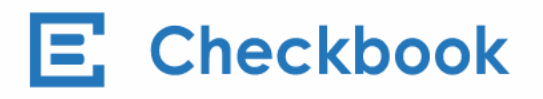

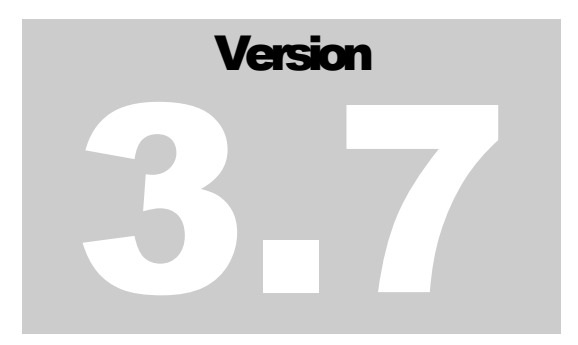

CHECKBOOK.IO December 5<sup>th</sup>, 2018

# Accounting Seed PluginUser Guide

#### **C H E C K B O O K . I O**

# Accounting Seed Plugin User Guide

© Checkbook.io 830 Stewart Drive • Suite 147 Sunnyvale, CA 94085 Phone 858.610.0049 Email [support@checkbook.io](mailto:support@checkbook.io)

# **Table of Contents**

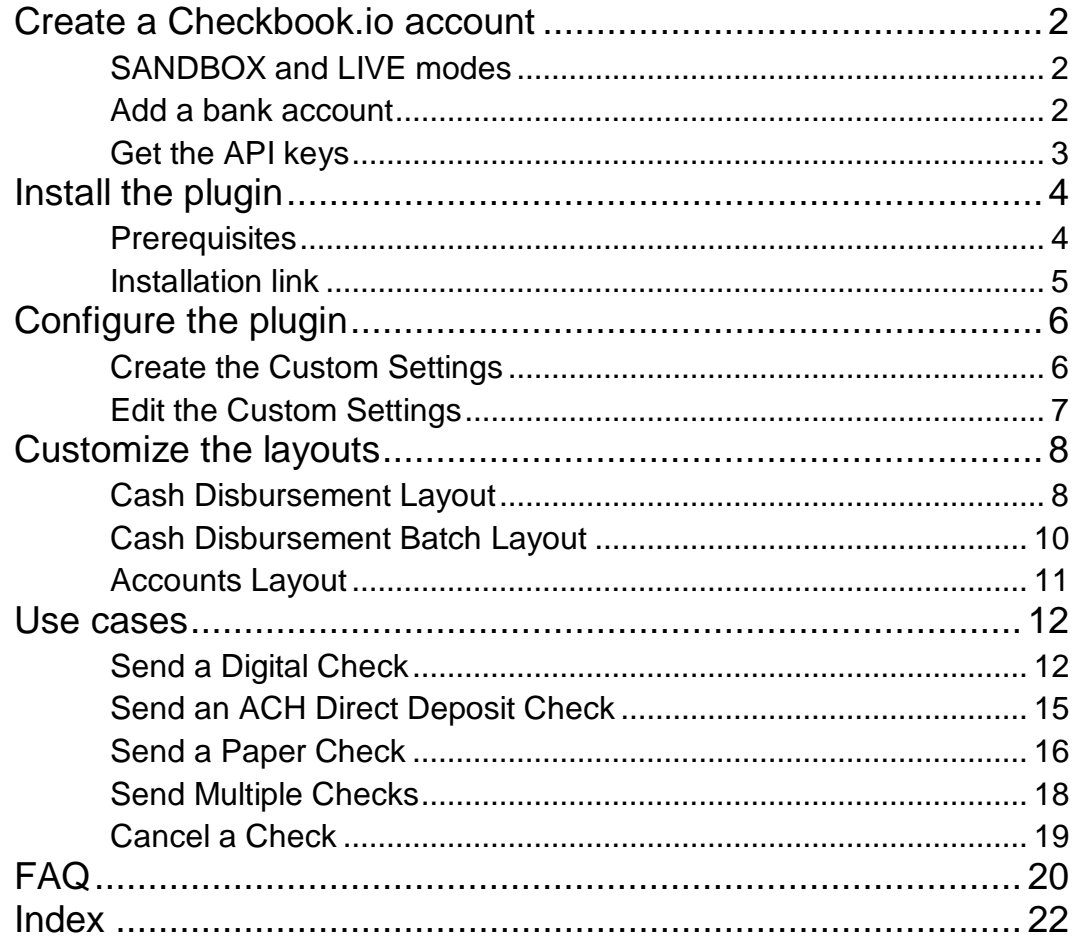

# <span id="page-3-0"></span>Create a Checkbook.io account

*Signup for an account at [Checkbook.io](https://checkbook.io/) or log in if you already have a Checkbook.io account.*

#### <span id="page-3-1"></span>SANDBOX and LIVE modes

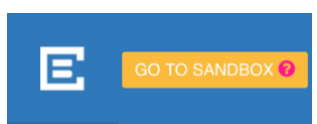

Once you log in to your Checkbook.io account, you can toggle between the **SANDBOX** mode and the LIVE mode.

We recommend first testing the system on the **SANDBOX** mode before switching to the LIVE mode and send real checks. So, go ahead and click on GO TO SANDBOX for now.

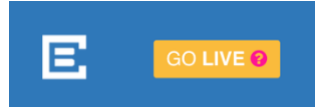

### <span id="page-3-2"></span>Add a bank account

Click on the ribbon saying **Please complete your profile by adding a bank account** and follow the steps to add a bank account. As you are in **SANDBOX** mode, you need to add a sample test bank account.

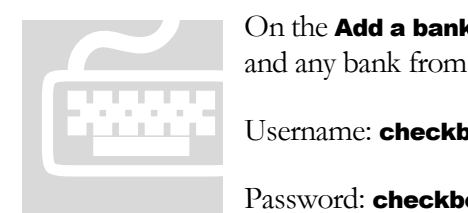

On the Add a bank account dialog, please select Instant Verification and any bank from the drop down with the following credentials:

Username: checkbook\_test

Password: checkbook\_good

ATTENTION: These credentials are for the SANDBOX mode only

# <span id="page-4-0"></span>Get the API keys

Under the **Settings** page, choose the **Developer** tab from the menu panel and take note of the API Key and API Secret provided. You will need these keys to configure the Accounting Seed plugin.

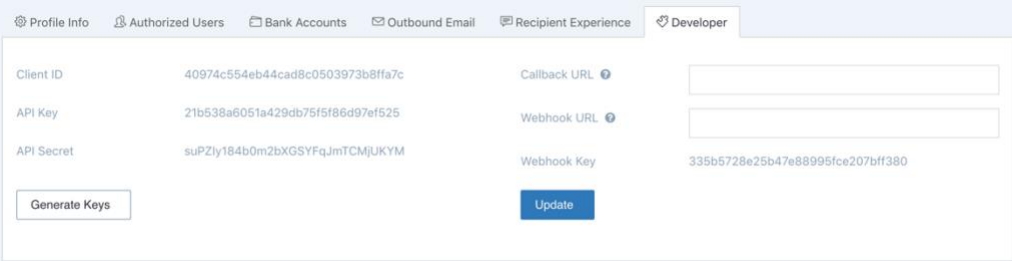

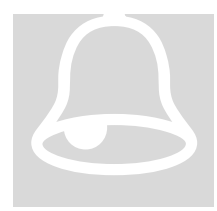

#### LIVE mode

When you are finished testing and want to go LIVE to send real checks, you will need to use the API Key and API Secret values from **LIVE mode**<br>When you are finished testing and want to go **LIVE** to send real<br>checks, you will need to use the **API Key** and **API Secret** values from<br>your <u>LIVE account</u>. You will see in the next chapters how to use the<br>key

# <span id="page-5-0"></span>Install the plugin

*Both Accounting Seed and Checkbook.io's plugins are built on the Salesforce platform.*

## <span id="page-5-1"></span>**Prerequisites**

You need to have a valid Salesforce account and have the **Accounting Seed** solution installed on your account or organization. Installing and configuring the Accounting Seed software is out of the scope of this user guide.

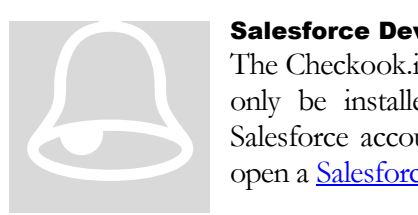

#### Salesforce Developer Edition

The Checkook.io plugin is released as a **managed package** that can only be installed if you have the proper permissions on your Salesforce account. One way of unlocking these permissions is to open a [Salesforce Developer Edition](https://developer.salesforce.com/signup) account.

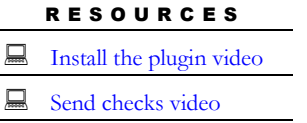

The Accounting Seed website also contains a brief overview of the [Checkbook.io integration.](https://www.accountingseed.com/checkbook) There you can find two useful videos that walk you through the process of installing the plugin and sending your first checks.

# <span id="page-6-0"></span>Installation link

Copy and paste the following link in your browser in order to install the plugin:

#### **<https://login.salesforce.com/packaging/installPackage.apexp?p0=04t1Q0000016WQQ>**

If you are logged in to your Salesforce account, you will see the following screen and you can click on the Install button. If not, you will first be required to sign in to Salesforce.

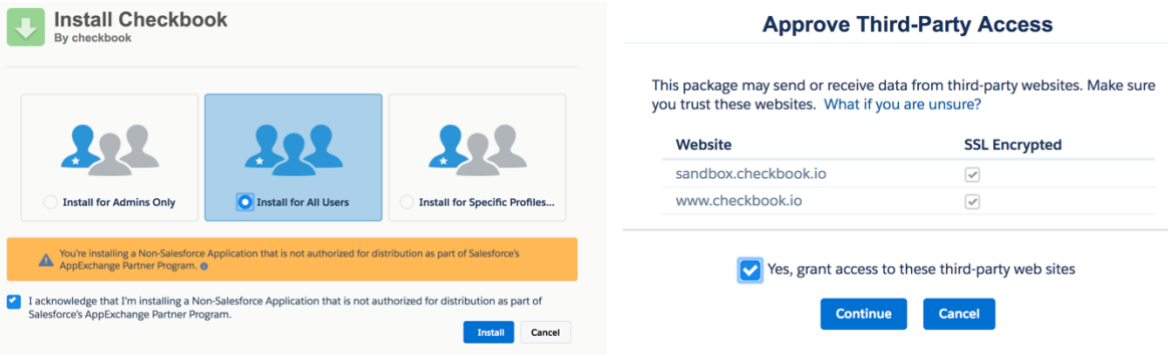

It is recommended to install the plugin for All Users. You also need to grant access to the Checkbook.io web sites so that the plugin can connect the Checkbook.io API.

If you see this error message, it means that you don't have the proper permissions on your Salesforce account. To fix this, you can sign up for a [Salesforce Developer Edition](https://developer.salesforce.com/signup) account. Troubleshooting You need Salesforce Developer Edition – See the **Prerequisites** section.

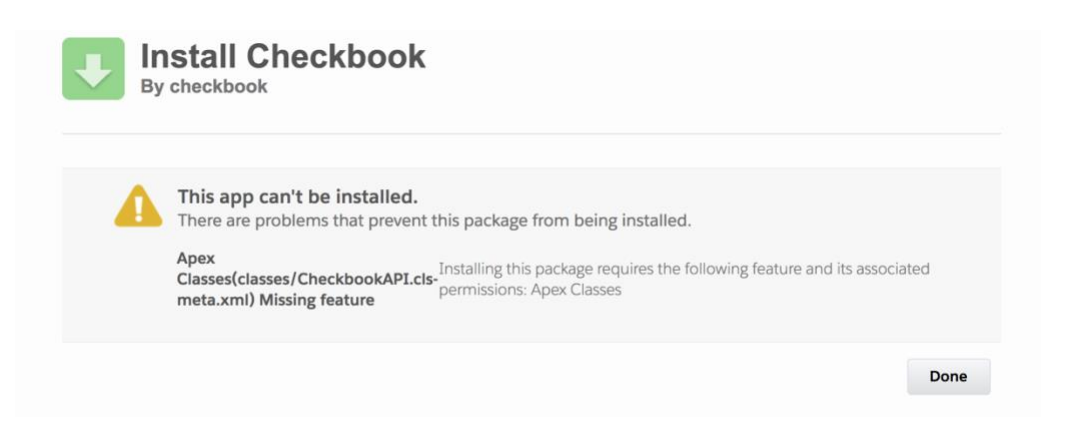

# 3

Help for this Page

# <span id="page-7-0"></span>Configure the plugin

*The configuration of the plugin is done in Salesforce.*

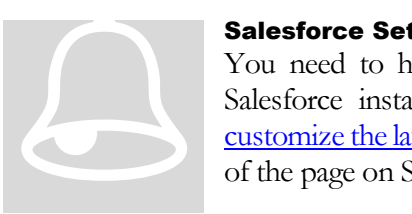

#### Salesforce Setup

You need to have permission to access the **Setup** page of your Salesforce installation in order to configure the plugin and the customize the layouts. The Setup link can be found on the upper right of the page on Salesforce.

## <span id="page-7-1"></span>Create the Custom Settings

#### **Build**

#### $\blacktriangleright$  Customize Create Develop Apex Classes Apex Triggers Apex Test Execution Apex Hammer Test Results Apex Settings API Visualforce Components **Custom Permissions** Custom Metadata Types **Custom Settings**

On the Setup page, go to the Custom Settings under the Build > Develop menu.

You will see the **Checkbook API Configuration** entry, so go ahead and click on **Manage**.

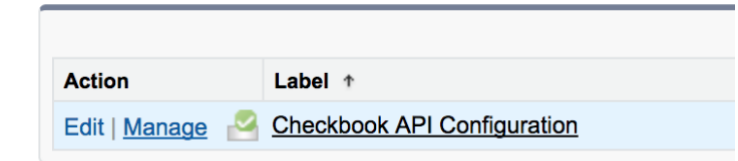

Next, click on the New button to create a Default Organization Level Value:

New

#### Checkbook API Configuration

If the custom setting is a list, click New to add a new set of data. For example, if your application had a setting for country codes, each set might include the country's name and dialing code. If the custom setting is a hierarchy, you can add data for the user, profile, or organization level. For example, you may want different values to display depending on whether a specific user is running the app. a specific

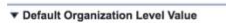

# <span id="page-8-0"></span>Edit the Custom Settings

#### Checkbook API Configuration Edit

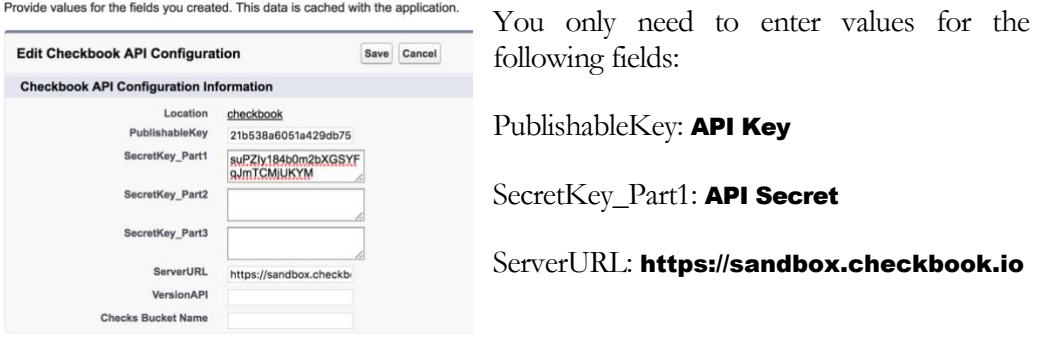

Make sure to click on the **Save** button after editing the fields, to save your changes.

You can find the API keys on you Checkbook.io account (in **SANDBOX** mode), as explained in the Get the API keys section. On the Checkbook.io's **Settings** page, go to the Developer tab from the menu panel and you will find the API Key and API Secret.

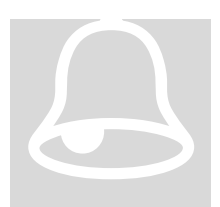

#### LIVE mode

When you are finished testing and want to go **LIVE** and send real checks, you will need to use the API Key and API Secret values from your LIVE account. You will also need to change the ServerURL value in the Custom Settings to **https://www.checkbook.io** 

# <span id="page-9-0"></span>Customize the layouts

*In this section you will learn how to add Checkbook.io elements to the Cash Disbursement Detail and Cash Disbursement Batch Detail pages in Accounting Seed.*

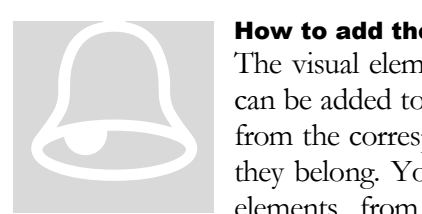

#### How to add the elements on the layout

The visual elements cited below (buttons, fields, Visualforce pages) can be added to the layout by **drag & drop**. You need to drag them from the corresponding panel and drop them on the section where they belong. You can recognize the Custom Button Label: Send Digital Check elements from the Checkbook.io Name: DigitalCheck\_Send\_Digital\_Checks

package because their name starts with **DigitalCheck**, as shown in the image.

# <span id="page-9-1"></span>Cash Disbursement Layout

Go to the **Cash Disbursements** tab and click on an item from the list. Then, on the detail page, click on the **Edit Layout** link. If you don't see the link, you may not have the

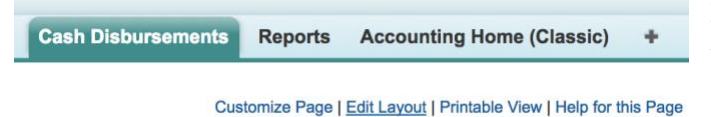

permissions to edit the layout. You probably need to contact the administrator of your Salesforce account.

You can also reach the Cash Disbursement Layout page from the **Setup** page. Go to the **Objects** section under the **Build > Create** menu and click on the Cash Disbursement object. Along the top options, click to **Edit** the Cash Disbursement Layout.

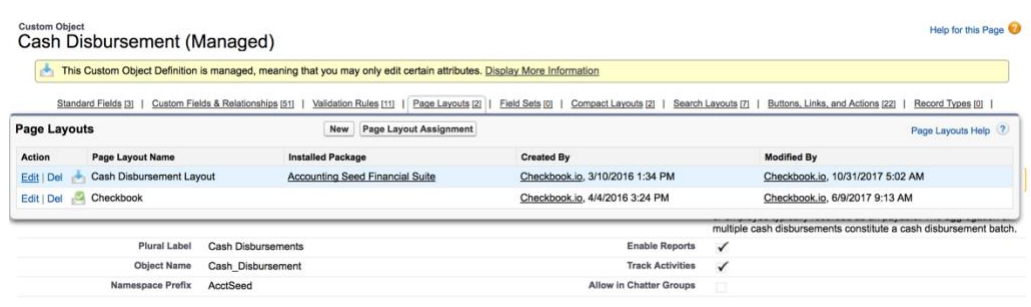

8

The Cash Disbursement Layout is part of the Accounting Seed suite. The default layout can be enhanced with elements from the Checkbook.io plugin (buttons, fields, Visualforce pages) that allow you to interact with the Checkbook.io, send checks and keep track of them. You will see below how to add these elements to the layout.

FROM THE BUTTONS PANEL, add the following buttons to the Custom Buttons section: Send Digital Check, Preview Check, Cancel Check and Update Status.

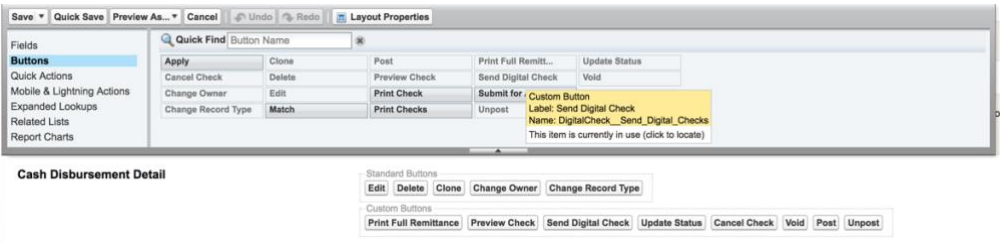

FROM THE FIELDS PANEL, add the following buttons to the Information section: CHECK ID, Check Status, Check Send Method, ACH Routing Number and ACH Account Number. You don't need to add the Check Action Comment field, but you can use it in a report.

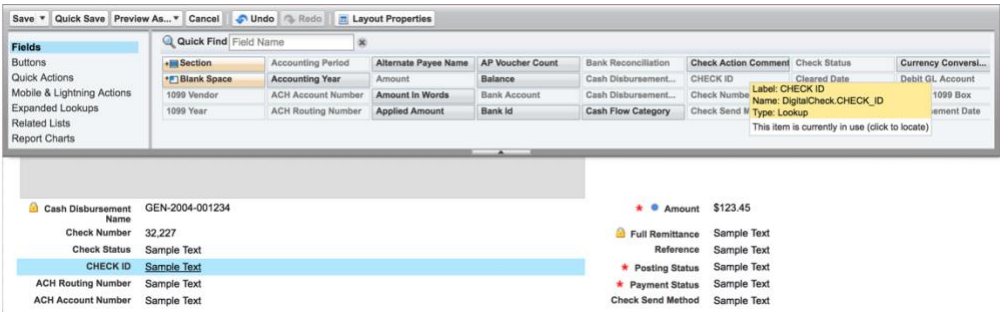

FROM THE VISUALFORCE PAGES PANEL, add the **Display Check Image** page to the Information section.

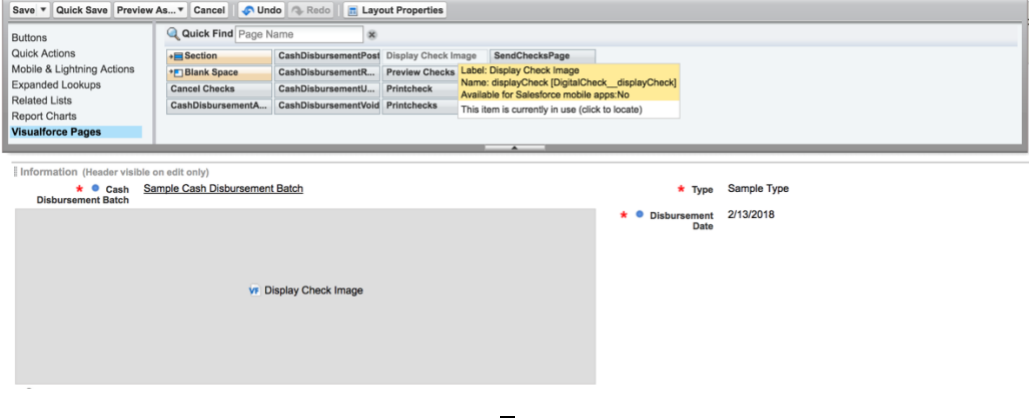

#### <span id="page-11-0"></span>Cash Disbursement Batch Layout

Go to the **Cash Disbursements Batches** tab and click on an item from the list. Then, on the detail page, click on the **Edit Layout** link. If you don't see the link, you may not

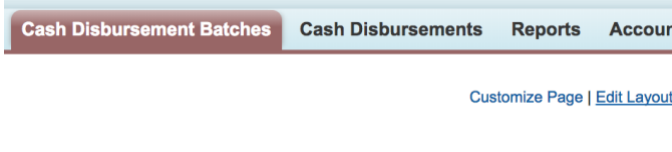

have the permissions to edit the layout. You probably need to contact the administrator of your Salesforce account.

You can also reach the Cash Disbursement Batch Layout page from the **Setup** page. Go to the Objects section under the Build > Create menu and click on the Cash Disbursement Batch object. Along the top options, click to Edit the Cash Disbursement Batch Layout.

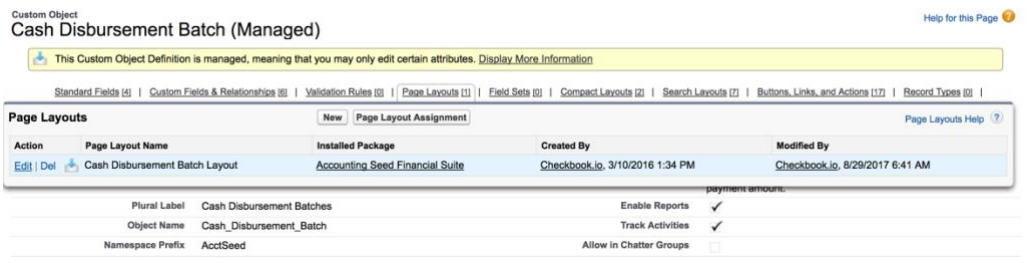

The Cash Disbursement Batch Layout is part of the Accounting Seed suite. The default layout can be enhanced with elements from the Checkbook.io plugin, like buttons, that allow you to interact with the Checkbook.io, send multiple checks and keep track of them. You will see below how to add these elements to the layout.

FROM THE BUTTONS PANEL, add the **Send Checks Digitally** button to the Custom Buttons section.

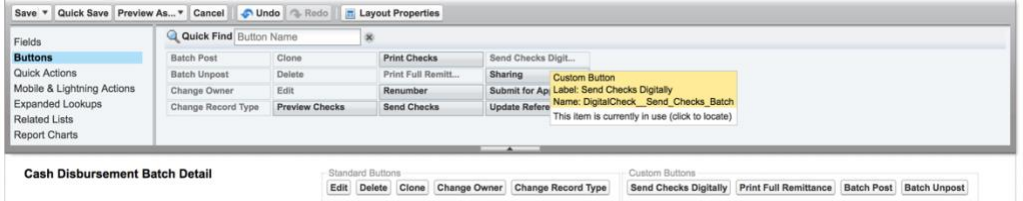

# <span id="page-12-0"></span>Accounts Layout

In order to modify this layout, you need to access the Setup page. Go to the Page Layouts section under the Build > Customize > Accounts menu and click to Edit the Account (Accounting) Layout.

#### **Account Page Layout**

This page allows you to create different page layouts to display Account data. After creating page layouts, click the Page Layout Assignment button to control which page It

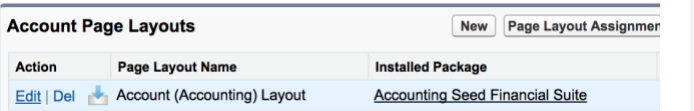

The Account (Accounting) Layout is part of the Accounting Seed suite. The default layout can be enhanced with elements from the Checkbook.io plugin, like fields, that allow you to interact with the Checkbook.io. You will see below how to add these elements to the layout.

**Build D** Customize

> $\mathbb{E}$  Home  $\blacktriangleright$  Activities  $\blacktriangleright$  Campaigns **E** Leads Accounts Fields

**F** Tab Names and Labels

**Related Lookup Filters** 

**Validation Rules** 

**Triggers Partner Roles** Contact Roles on Accounts Page Layouts

FROM THE FIELDS PANEL, add the following buttons to the Account Information section: **ACH Routing Number** and **ACH Account Number**.

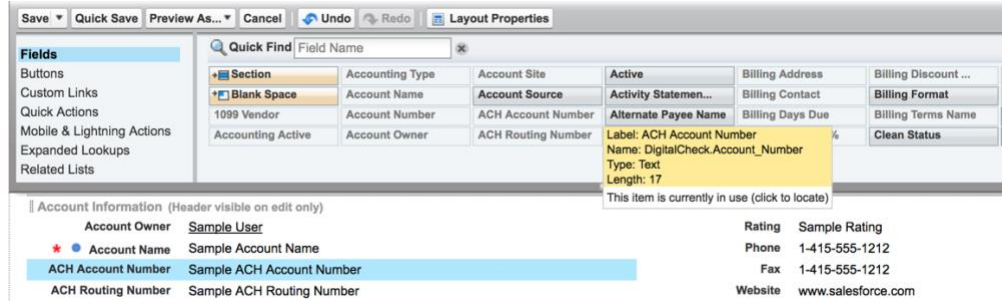

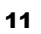

5

# <span id="page-13-0"></span>Use cases

*In this chapter you will learn how to send Digital Checks using the Checkbook.io plugin for Accounting Seed.*

### <span id="page-13-1"></span>Send a Digital Check

Create a new Cash Disbursement record. In the placeholder for the Display Check Image you will see the message No action has been taken by Checkbook.io for this **Cash Disbursement** because you haven't sent the check yet.

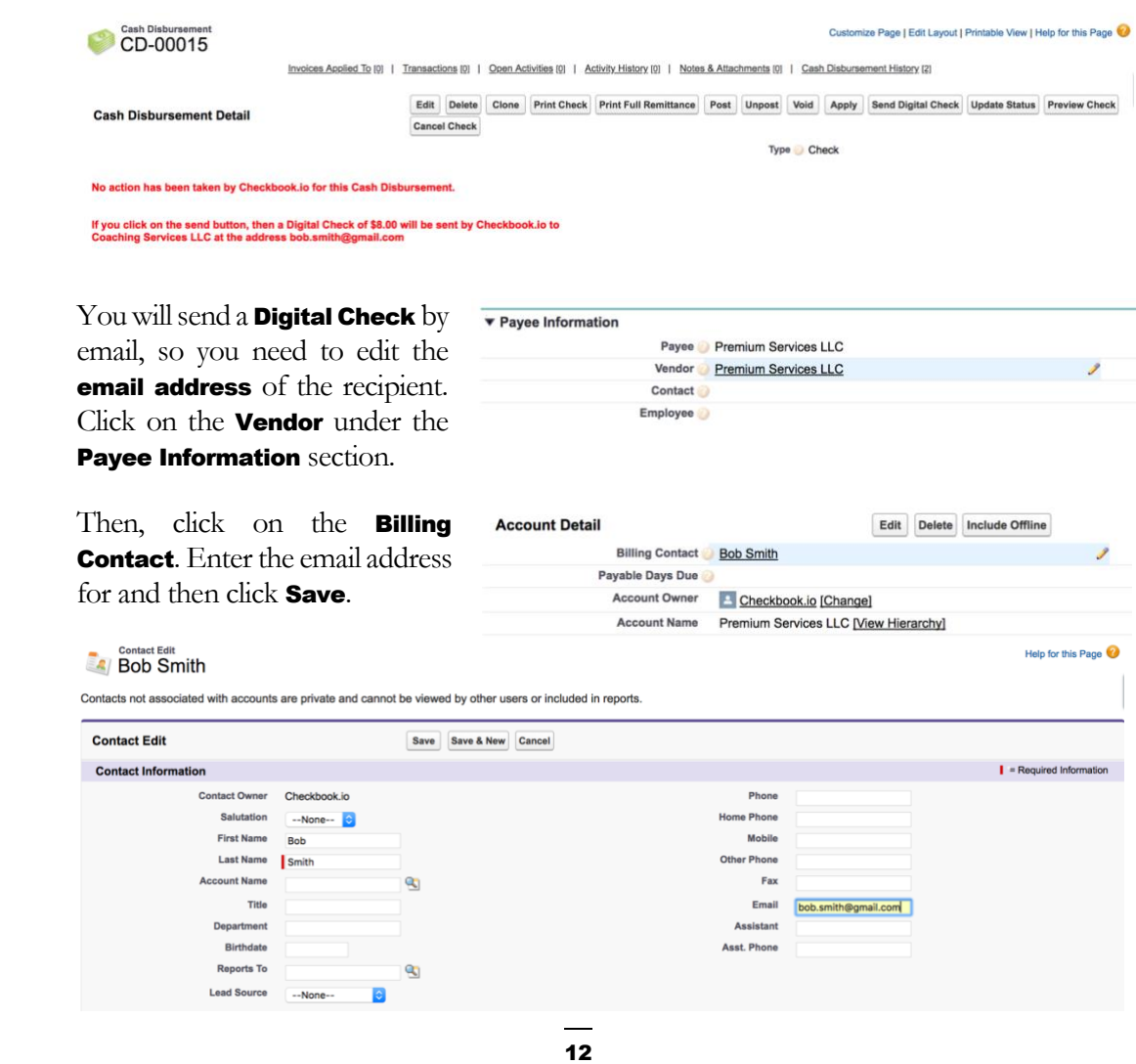

To send the check, go ahead and click on the **Send Digital Check** button from the Cash **Disbursement** that you created earlier. A popup will be displayed with the details:

https://digitalcheck.na50.visual.force.com/apex/SendChecksPage?scontrolCac... A https://digitalcheck.na50.visual.force.com/apex/SendChecksPage?scontrolCa...

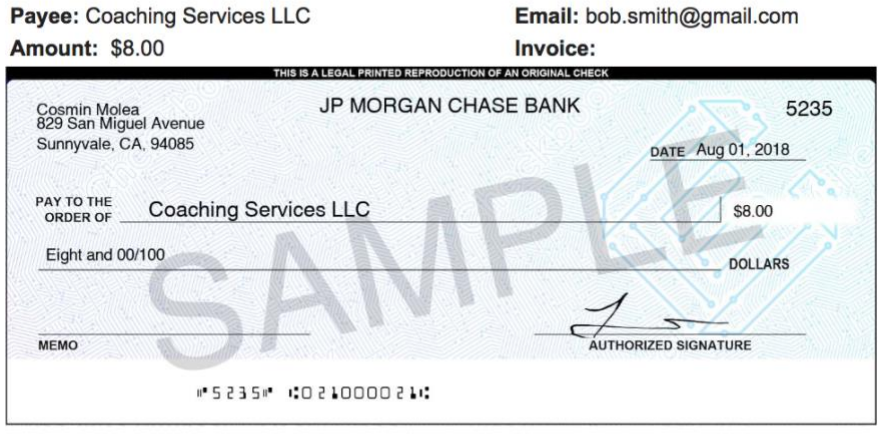

This Check has been sent successfully.

**Check Status: UNPAID Check Number: 5235** 

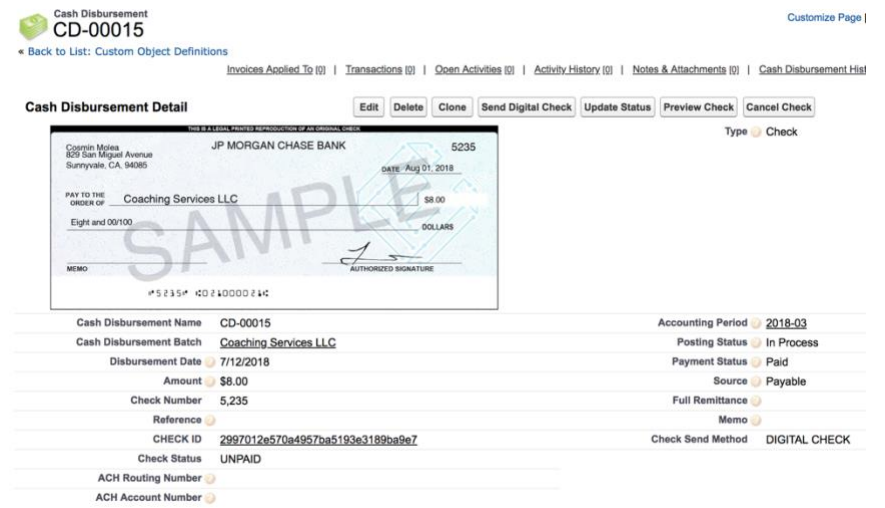

If you refresh the **Cash Disbursement** page, you will see the check image:

THE STATUS of a newly sent Digital Check is **UNPAID**.

THE PAYEE then receives an email with the Digital Check:

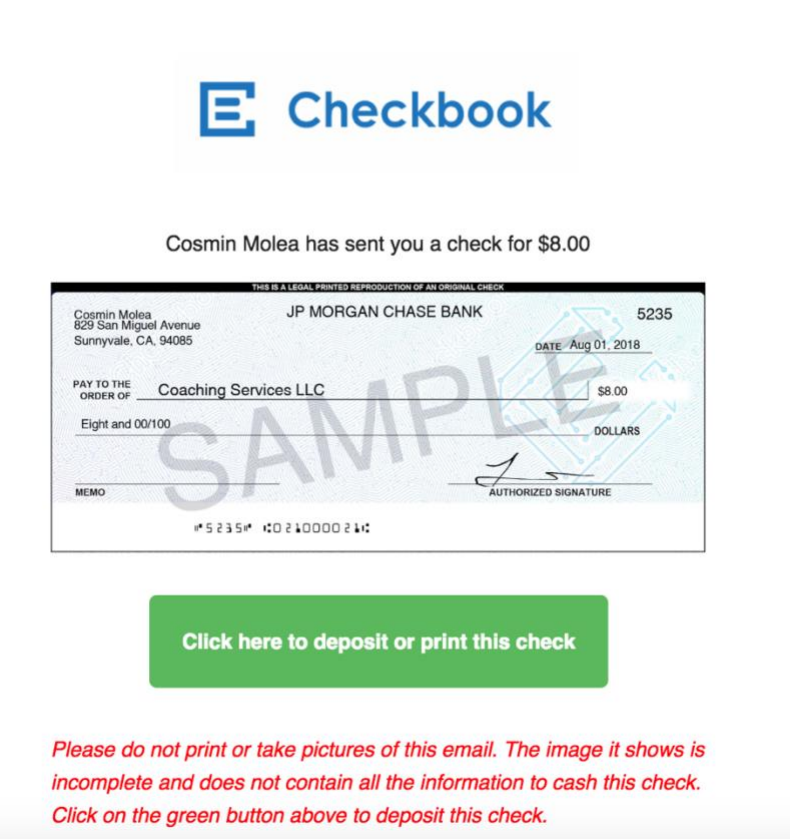

THE RECIPIENT can either deposit the check online, print it or have it mailed by USPS:

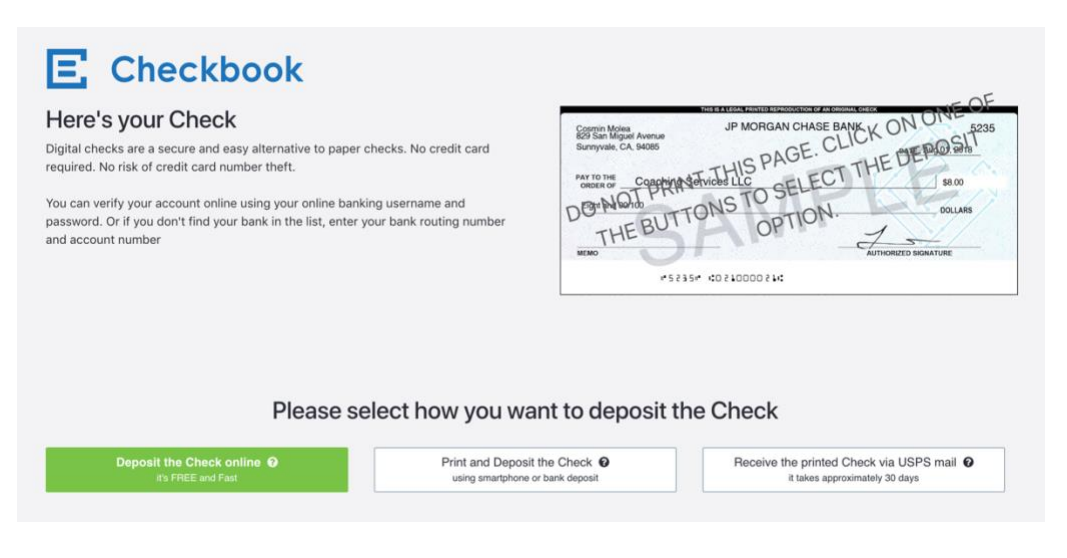

# <span id="page-16-0"></span>Send an ACH Direct Deposit Check

If you want to send an **ACH Direct Deposit Check**, you need to know your recipient's banking information, more precisely the ACH Routing Number and ACH Account **Number.** Make sure you have the correct the **email address** of the recipient (see  $\frac{\text{Send }a}{\text{?}}$ Digital Check for details).

Save

 $\mathbf{Q}$ 

There are two possibilities:

Cash Dishursement Edit 1. Enter the ACH Routing CD-00240 Number and ACH Account Number in the Cash **Cash Disbursement Edit Disbursement**, if you only want Information to do ACH Direct Deposit for that particular disbursement. **Cash Disbursement Batch** Demo Batch **Cash Disbursement Name** CD-00240 Reference Posting Status | In Process | **Payment Status** Paid 2. Enter the **ACH Routing Check Number** Number and ACH Account **Check Status Number** at the Vendor Account CHECK ID level, if you want to always do ACH Routing Number 0 021000021 ACH Direct Deposit for this ACH Account Number 123456789 vendor: **Account Edit Premium Services LLC Account Edit Save Account Information Billing Contact Bob Smith**  $\overline{\mathbf{r}}$ Payable Days Due Account Owner Checkbook in Account Name | Premium Services LLC **Parent Account**  $\mathbf{R}$ **Account Number Account Site Type** Prospect Industry  $-$ -None--**Annual Revenue** ACH Routing Number 2 021000021 ACH Account Number 2 123456789

THE STATUS of a newly sent ACH Direct Deposit Check is **IN\_PROCESS**.

The **ACH Routing Number** must contain exactly **9 digits** (no other characters allowed). For an ACH Direct Deposit, both the **ACH Routing Number** and **ACH Account Number** must be specified and valid.

# <span id="page-17-0"></span>Send a Paper Check

If you want to send a Paper Check, first you need to remove the email address of the **Billing Contact** (see **Send a Digital Check** for details).

#### $\begin{array}{|c|c|}\n\hline\n\text{.} & \text{.} & \text{.} & \text{.} \\
\hline\n\text{.} & \text{.} & \text{.} & \text{.} \\
\hline\n\text{.} & \text{.} & \text{.} & \text{.} \\
\hline\n\text{.} & \text{.} & \text{.} & \text{.} \\
\hline\n\text{.} & \text{.} & \text{.} & \text{.} \\
\hline\n\text{.} & \text{.} & \text{.} & \text{.} \\
\hline\n\text{.} & \text{.} & \text{.} & \text{.} \\
\hline\n\text{.} & \text$

Contacts not associated with accounts are private and cannot be viewed by other users or included in reports.

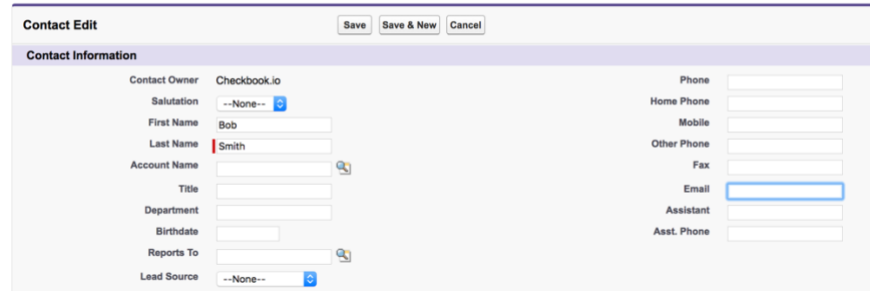

Then, you need to provide a **Billing Address** for the **Vendor** so that the check will be mailed to that physical address:

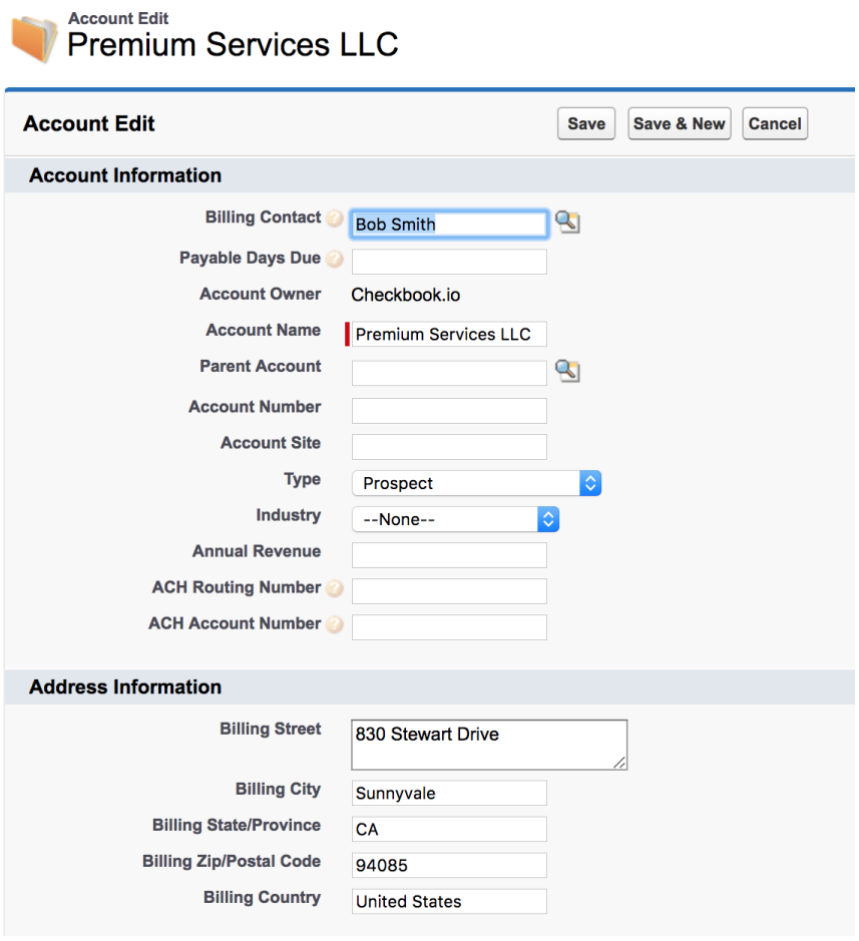

To send the check, go ahead and click on the **Send Digital Check** button from the Cash **Disbursement** that you created earlier. A popup will be displayed with the details:

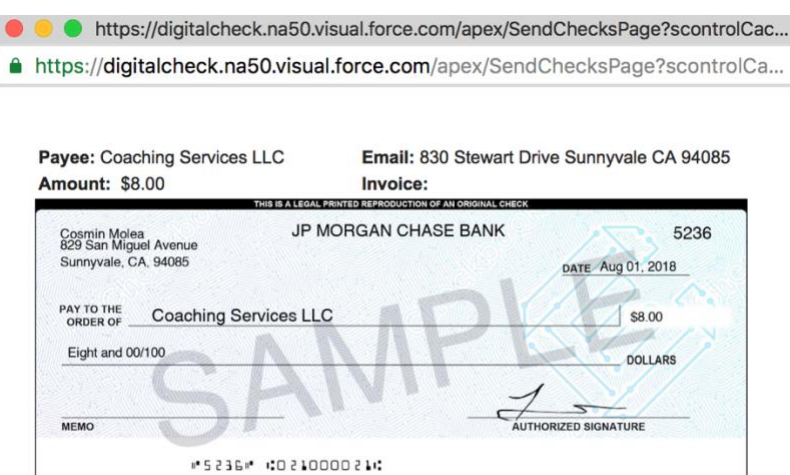

This Check has been sent successfully.

**Check Status: IN\_PROCESS Check Number: 5236** 

YOU will receive an email confirming the paper check was sent:

You just sent a paper check for \$8.00 to Coaching Services LLC. The check will be printed and mailed by USPS first class mail to Coaching Services LLC on August 2, 2018. Your account will be debited \$1.49 (the fee for sending a paper check). Attached is a copy for your records.

By the way  $-$  digital checks are much more efficient and also cost less. Paper mail does not allow for tracking, and sometimes letters are lost. Try using email addresses to send digital checks. Both you and the recipient will love it.

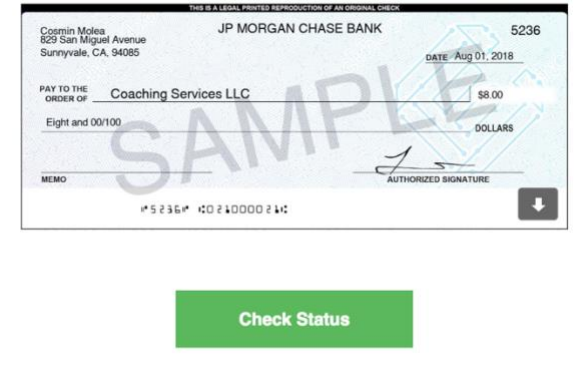

THE STATUS of a newly sent Paper Check is **IN\_PROCESS**.

# <span id="page-19-0"></span>Send Multiple Checks

To send the checks for the **Cash Disbursements** in a batch, go ahead and click on the Send Checks Digitally button from the Cash Disbursement Batch detail.

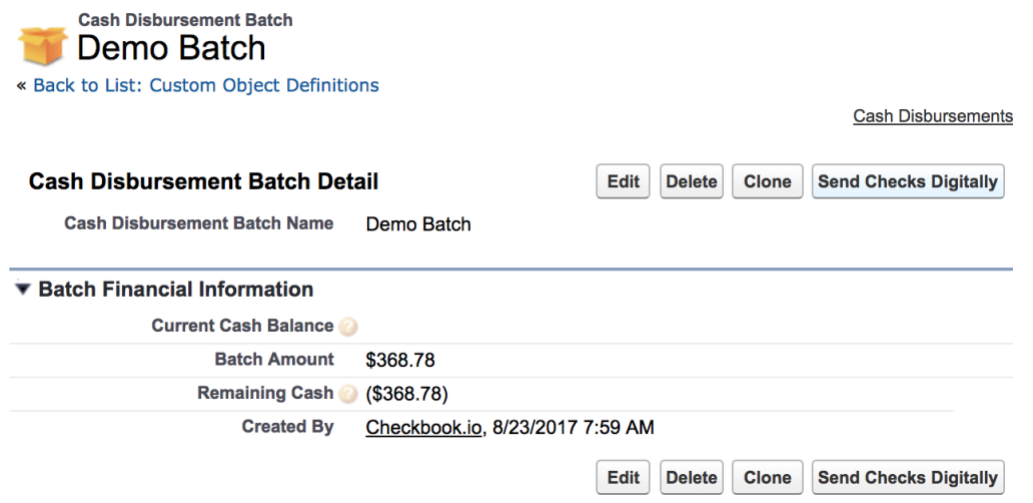

#### A popup will be displayed with the details:

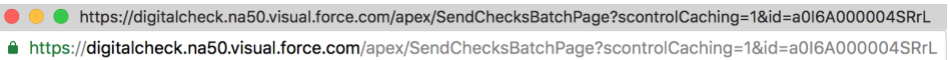

#### The following checks are being sent:

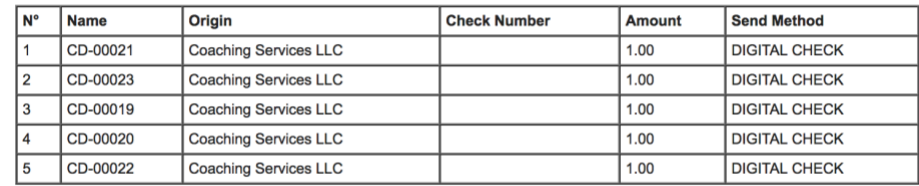

The checks are being sent and you will receive confirmation emails for each check sent. This can take a few seconds to a few<br>minutes, depending on the size of the batch.

Also the check statuses will be updated in Accounting Seed, again in few minutes depending on the size of the batch.

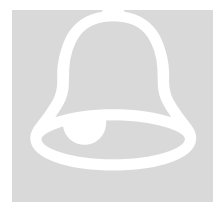

#### Prevent duplicate checks

Please note that checks will only be sent for **Cash Disbursements** that don't already have a check sent.

I

# <span id="page-20-0"></span>Cancel a Check

To cancel a check for a **Cash Disbursement**, go ahead and click on the **Cancel Check** button from the **Cash Disbursement** page. Make sure you added this button to the Cash Disbursement layout.

**Cancel Check Void** Post **Unpost** 

A popup will be displayed confirming the check has been canceled successfully:

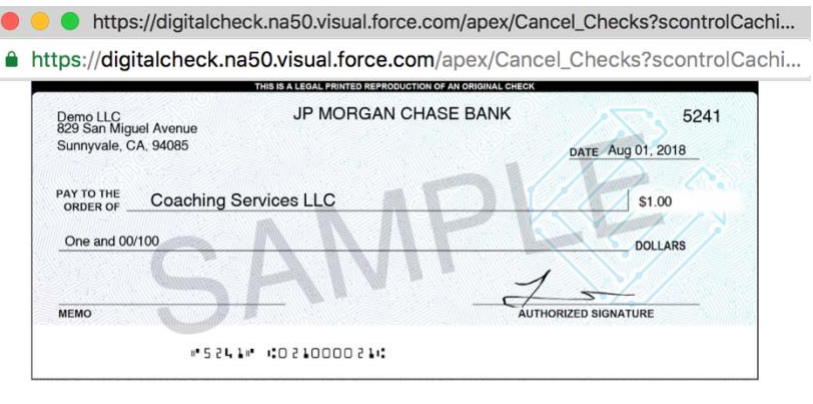

This Check has been canceled successfully.

If you refresh the Cash Disbursement page, you will see the status is now VOID:

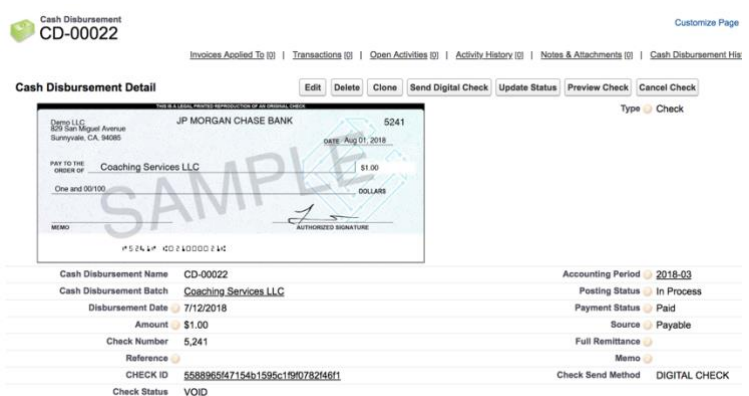

Please note that you can only cancel checks that have the status **UNPAID** or IN\_PROCESS. After cancelling, their status will be VOID.

# <span id="page-21-0"></span>FAQ

1. **How are the check statuses synced between the Checkbook.io website and Accounting Seed?**

The check statuses are synced twice a day (at 2:30PM and 5:30PM PST) from the Checkbook.io website to Accounting Seed. Only the checks having the status UNPAID or IN\_PROCESS are synchronized. The "Check Status" field on a Cash Disbursement corresponds to the status of the check on Checkbook.io

- 2. **What are the possible values for the check statuses?** PAID, IN\_PROCESS, UNPAID, VOID, EXPIRED, PRINTED, MAILED, FAILED, RETURNED
- 3. **What is the value of the check description (the memo)?** It's the list of IDs of the Account Payables that are part of the disbursement.

# 4. **Is the remittance info sent with the checks?**

Yes, the remittance info is sent with every Digital Check and it's attached in PDF to the email the payee receives. The content of the PDF file is generated by Accounting Seed.

5. **Do I ever need to go to the Checkbook.io portal, or the integration with Accounting Seed takes care of everything?**

Once you create the Checkbook.io account and you configure the plugin with the API Keys, you can use the system and send checks directly from Accounting Seed.

You may still need to go to the Checkbook.io portal in the following cases: - to upload your signature on the **Setting page** (if you want to send checks larger than \$2000)

- to add a new bank account or change the outbound email appearance form the **Setting page** 

- to see your billing detail on the **Billing page** 

6. **How can I verify the check information before sending the check?** You need to make sure you added the *Display Check Image* page to the Cash Disbursement page layout. If a check hasn't been sent yet, then the placeholder for the check image will show what kind of check will be sent out (Digital Check, Paper Check, ACH Direct Deposit Check), to whom and at what address.

That information is also available in the Check Action Comment field of the Cash Disbursement object and can be used in custom reports.

There is also the Check Send Method field that contains a condensed version of this info. The possible values are: DIGITAL CHECK, PAPER CHECK, ACH DIRECT DEPOSIT.

# <span id="page-23-0"></span>**Index**

Account Number, 9, 11, 15 Accounting Seed, 4 API Key, 7 API Secret, 7 Billing Contact, 12, 16 Cash Disbursement Batch, 18 Cash Disbursements, 8 Cash Disbursements Batches, 10 Check Action Comment, 9, 21 Check Status, 20 Checkbook.io portal, 20

Custom Settings, 7 Digital Check, 12 Install, 5 Instant Verification, 2 Paper Check, 16 Routing Number, 9, 11, 15 Salesforce, 4, 5, 6 Send Digital Check, 17 Setup,  $6$ USPS, 14